## オンライン学級会 接続の方法(5・6年生用 修正版)

① 担任の先生から、前日までに「metamoji」のクラスボックスに「〇年○組 オンライン

学級会」のノートが配布されます。ノートを開き、青文字の URL をタップしましょう。

(前日までに配られるので、雲マークをおして、こうしんをしておいてください。)

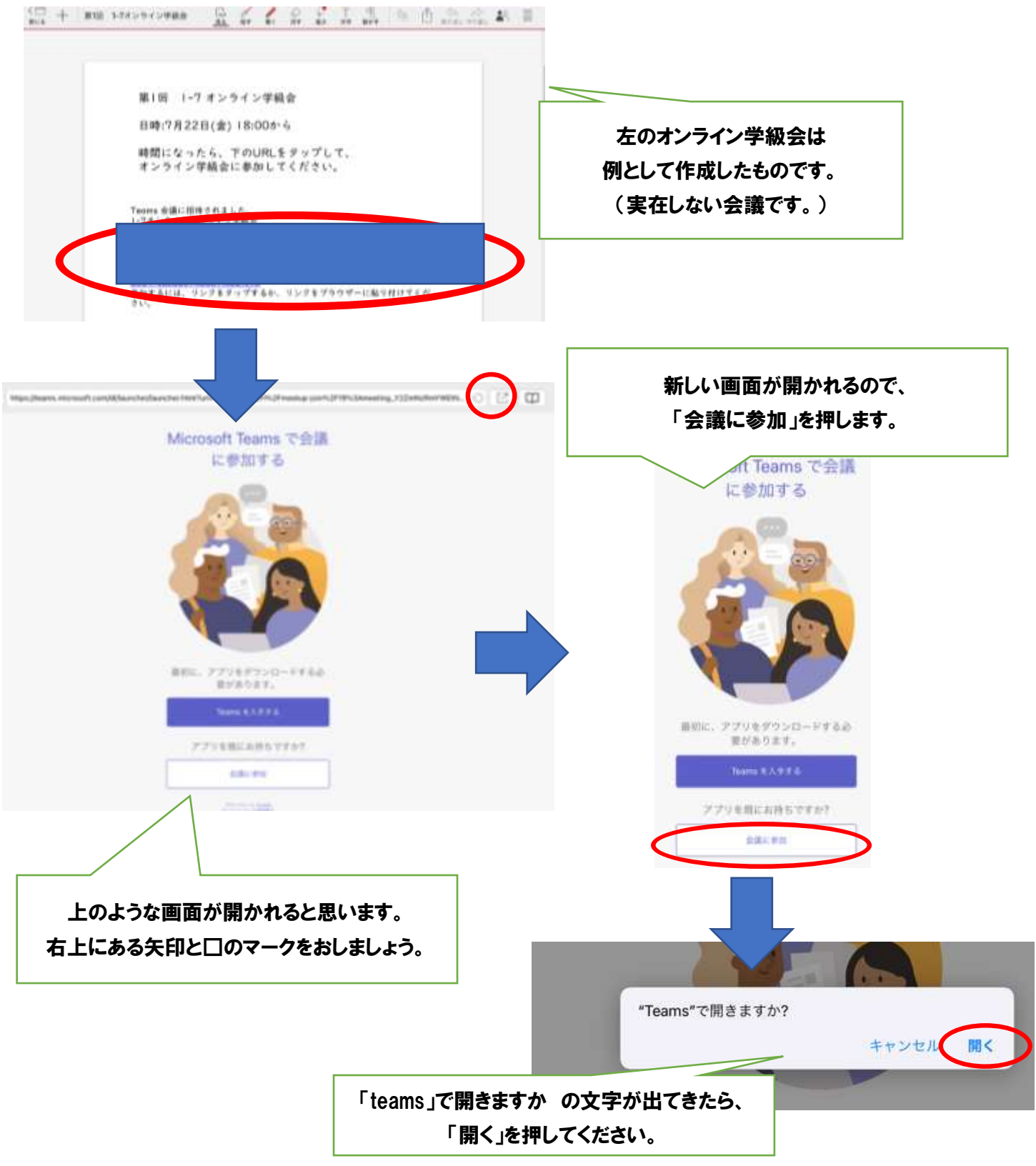

## ② 「Microsoft Teams」のアプリが開かれるので、「ゲストとして参加」をおします。

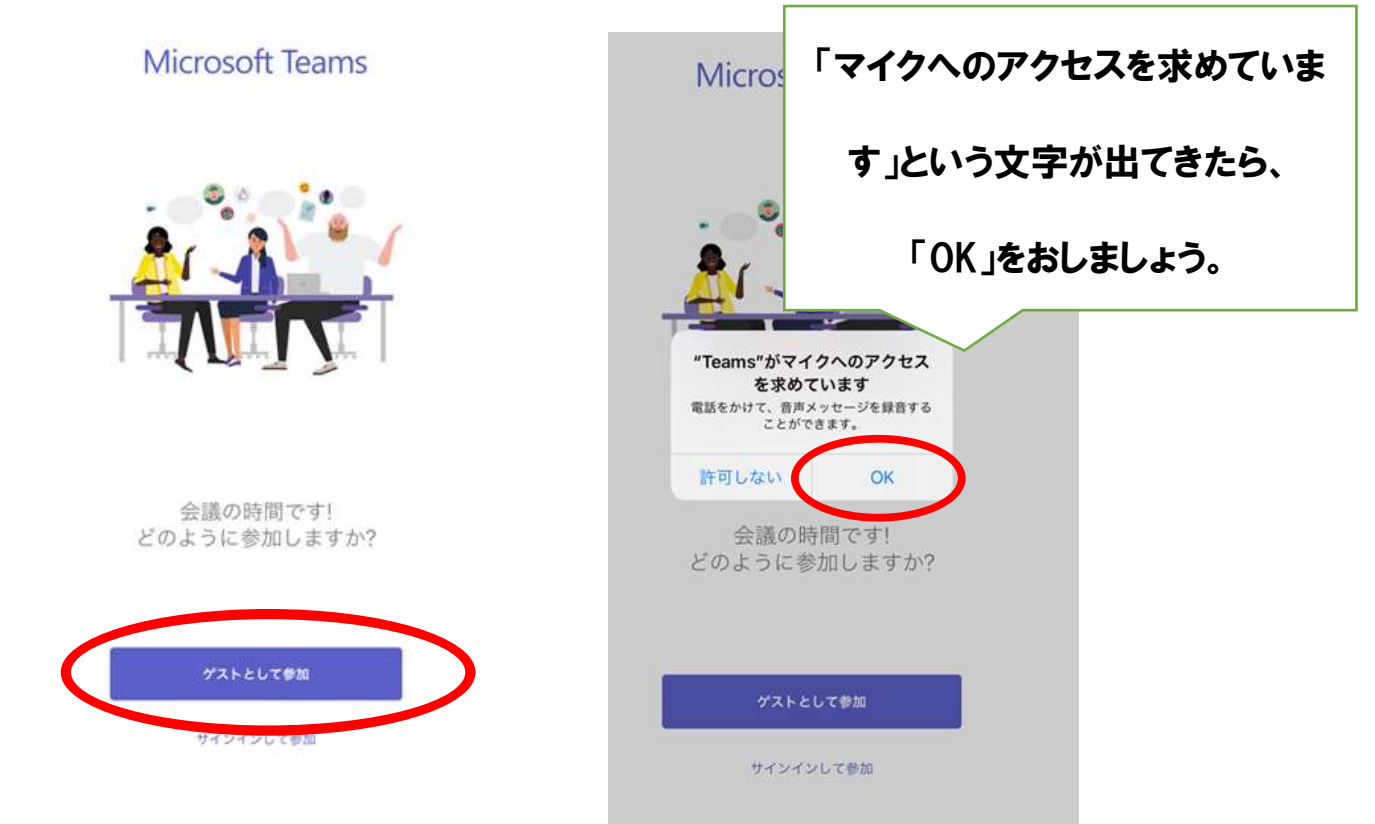

③ 自分の名前を入力して、会議に参加をおします。

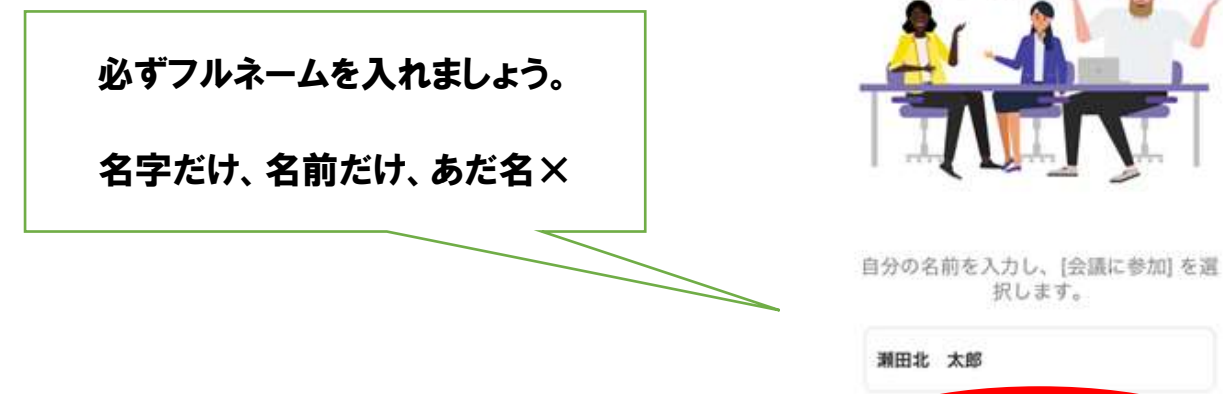

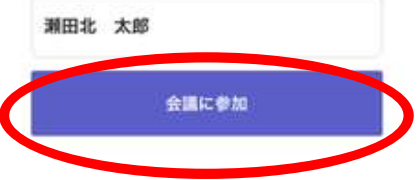

④ 下の画面が表示されます。先生がきょかするまでしばらくまちましょう。

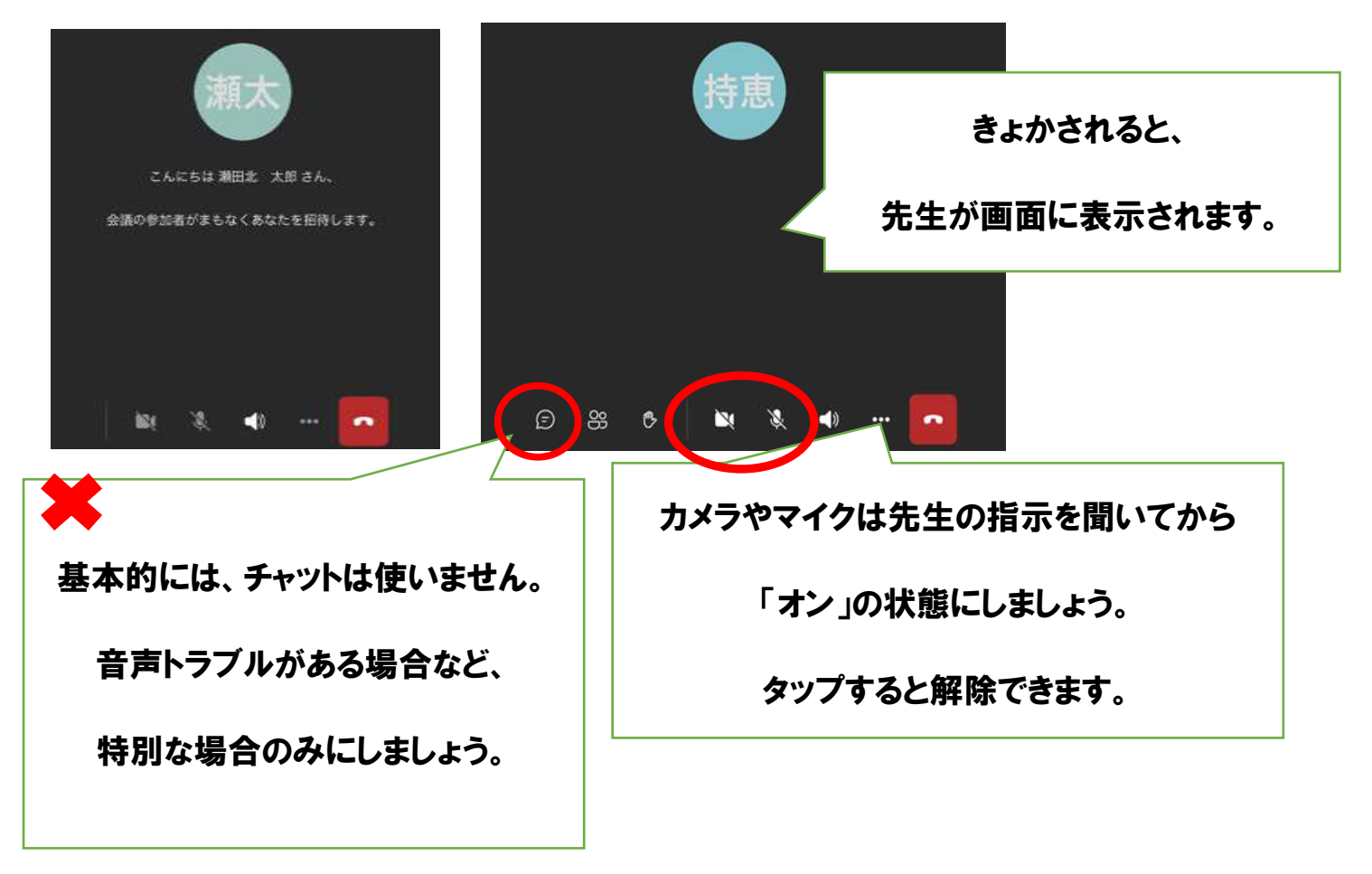

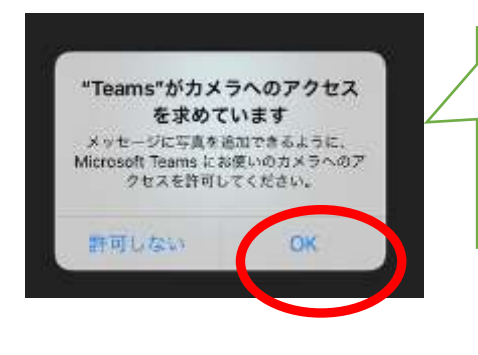

カメラを「オン」にしたときに、右のような画面が出てきたら、

「OK」をおしましょう。

## もし、背景を変えたい場合は・・・。

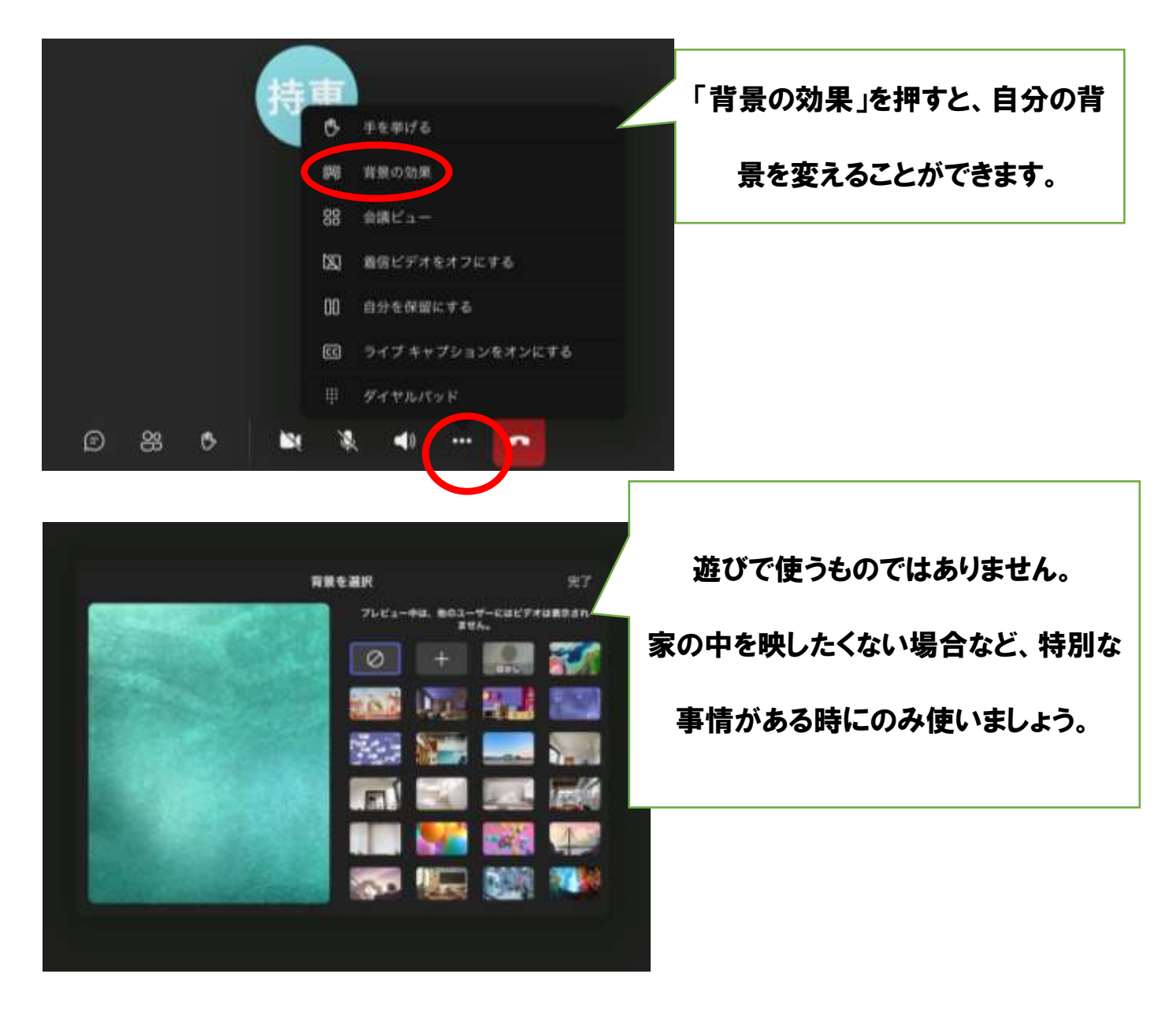